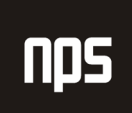

hiša poslovnih rešitev

# **FINANCE 1**

# DDV

# POGLAVJE 3

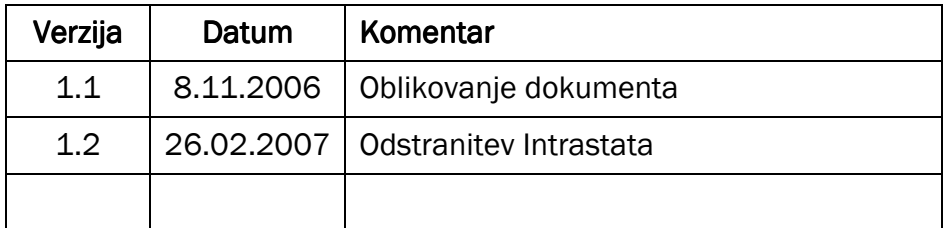

## KAZALO

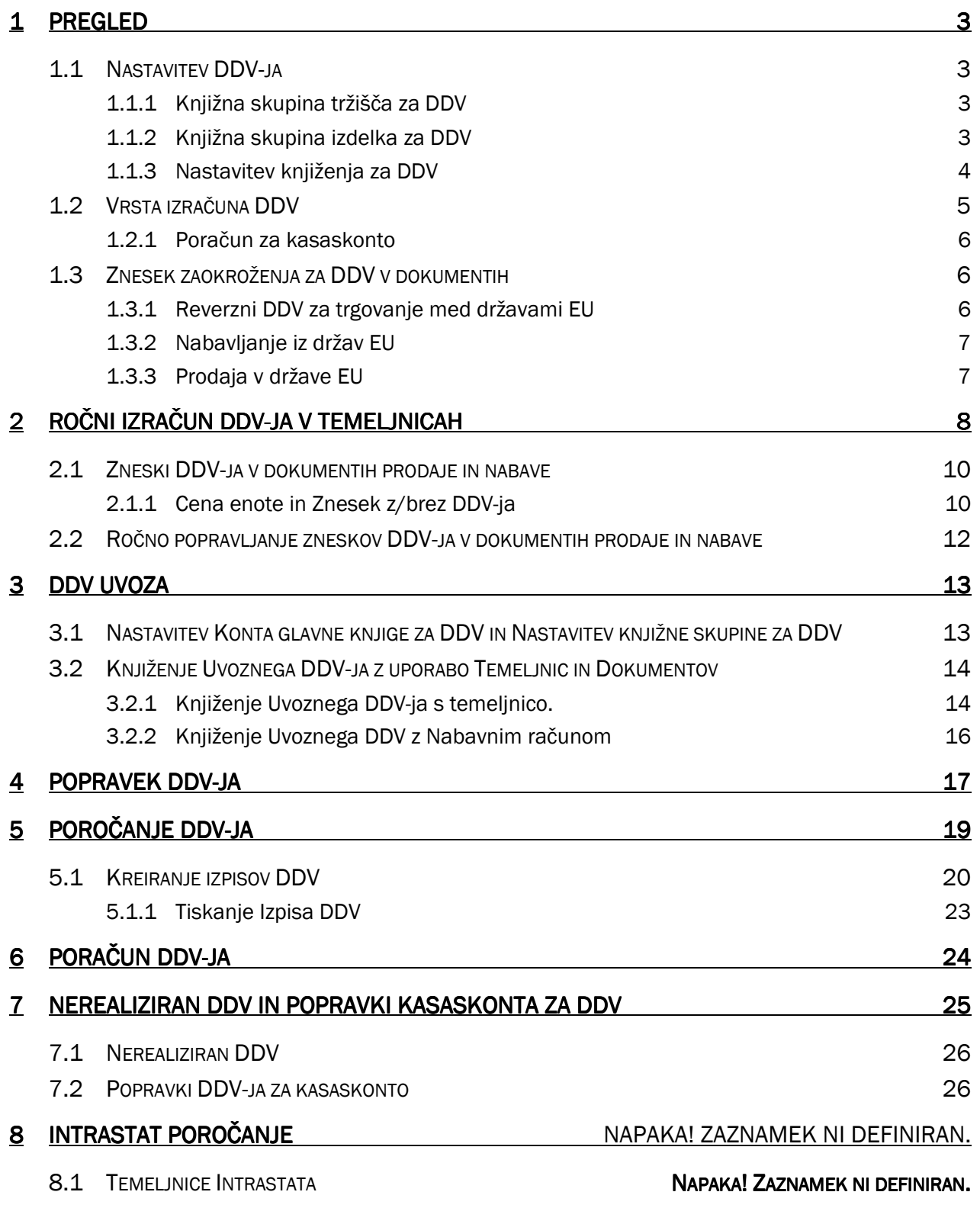

# 1 PREGLED

Davek na dodano vrednost (DDV) je transakcijski davek. DDV plačuje končni uporabnik, vključno s podjetji. Za določitev odstotka DDV-ja, ki ga program izračuna, je potrebno nastaviti Knjižne skupine za DDV glede na 'komu prodajamo' ali 'od koga kupujemo' in 'kaj prodajamo' ali 'kaj kupujemo'.

## 1.1 Nastavitev DDV-ja

Osnove za nastavitev Knjižne skupine za DDV, tako za Tržišče kot za Izdelek, so podobne kot pri nastavitvah za Splošne knjižne skupine.

Za nastavitev DDV-ja kreirajte šifre za Knjižno skupino tržišča za DDV za kupce in dobavitelje, nato pa kreirajte še šifre za Knjižne skupine izdelka za DDV za artikle in vire.

#### 1.1.1 Knjižna skupina tržišča za DDV

Za odprtje okna Knjižne skupine tržišča za DDV kliknite VODENJE FINANC → NASTAVITEV → KNJIŽNA SKUPINA ZA DDV TRŽIŠČE. Odpre se vam okno Knjižne skupine tržišča za DDV.

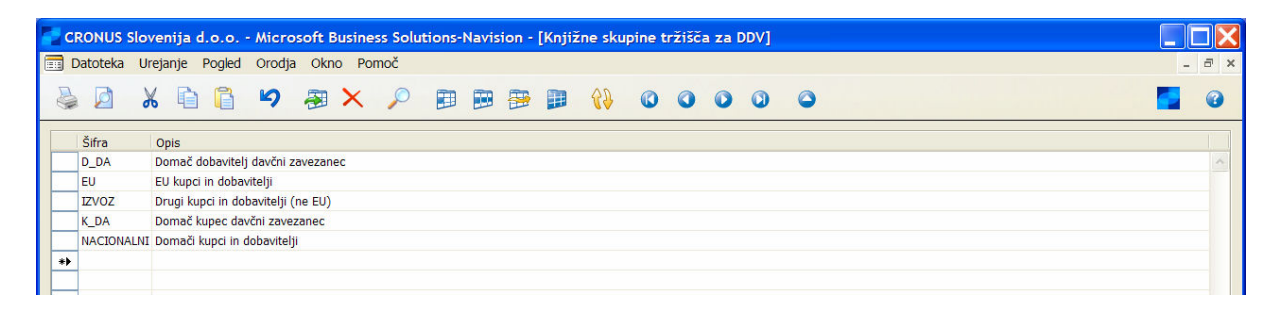

Slika 1: Knjižne skupine tržišča DDV

Vnesete šifre za Knjižne skupine tržišča za DDV v okno Knjižne skupine tržišča za DDV. Vnesete lahko maksimalno 10 znakov, številk in črk. Šifre Knjižne skupine tržišča za DDV v Cronusu so nastavljene tako, da je DDV izračunan in knjižen glede na lokacijo (država) kupca ali dobavitelja, vključenega v transakcijo.

Uporabite šifre, ki si jih je enostavno zapomniti in opisujejo Knjižno skupino, na primer EU ali IZVOZ. Šifra mora biti edinstvena – ne morete imeti iste šifre dvakrat v eni tabeli. Nastavite lahko kolikor šifer želite.

#### Opomba

Knjižne skupine tržišča za DDV v Cronosu so priporočene kot minimalno število Knjižnih skupin tržišča za DDV. V nekaterih primerih se pokaže potreba po bolj podrobnih skupinah. Na primer, različna stopnja DDV-ja znotraj NACIONALNIH kupcev za isti artikel, glede na to ali je kupec posameznik ali podjetje.

#### 1.1.2 Knjižna skupina izdelka za DDV

Za odprtie Kniižne skupine izdelka za DDV kliknite VODENJE FINANC → NASTAVITEV → KNJIŽNA SKUPINA ZA DDV  $\rightarrow$  IZDELEK. Odpre se vam okno knjižne skupine izdelka za DDV.

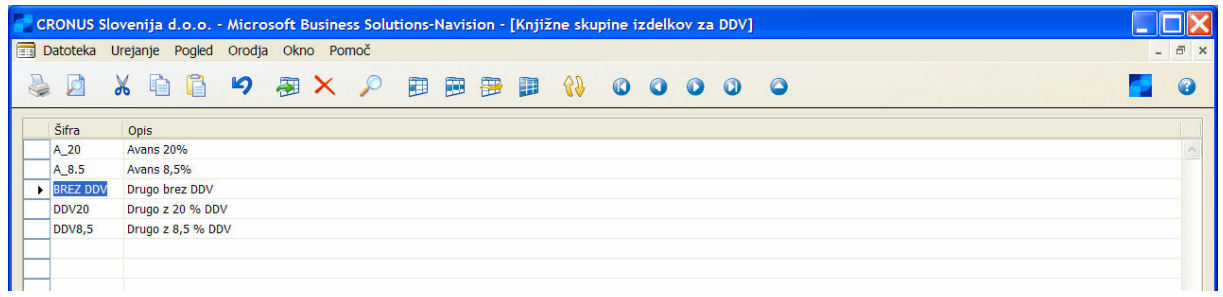

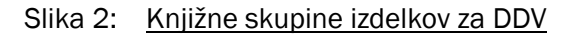

Vnesite šifre za Knjižne skupine izdelka za DDV v okno Knjižne skupine Izdelka za DDV. Deluje podobno kot vnašanje šifer za Knjižne skupine tržišča za DDV. Šifre knjižnih skupin za DDV določajo izračuni in knjiženje DDVja, glede na vrsto kupljenega artikla oz. vrsto artikla ali vira, ki ga prodajamo.

Uporabite šifre, ki si jih je enostavno zapomniti, in opisujejo skupino izdelkov; na primer, BREZ DDV za izdelke, brez DDV-ja, DDV20 za izdelke, z 20 odstotno davčno stopnjo in DDV8,5 za izdelke z 8,5 odstotno davčno stopnjo.

Prav tako je potrebno nastaviti kombinacije knjižnih skupin tržišča za DDV in knjižnih skupin izdelkov za DDV v oknu Nastavitev knjižnih skupin za DDV. Okno Nastavitev knjižnih skupin za DDV odprete s klikom na VODENJE FINANC  $\rightarrow$  NASTAVITEV  $\rightarrow$  KNJIŽNE SKUPINE ZA DDV  $\rightarrow$  NASTAVITEV KNJIŽENJA. Odpre se vam okno Nastavitev knjiženja za DDV:

|                                                |                                                 |                                            |              | CRONUS Slovenija d.o.o. - Microsoft Business Solutions-Navision - [Nastavitev knjiženja za DDV] |               |                                     |                                    |                                    |                                    |          |  |
|------------------------------------------------|-------------------------------------------------|--------------------------------------------|--------------|-------------------------------------------------------------------------------------------------|---------------|-------------------------------------|------------------------------------|------------------------------------|------------------------------------|----------|--|
|                                                |                                                 | Datoteka Urejanje Pogled Orodja Okno Pomoč |              |                                                                                                 |               |                                     |                                    |                                    |                                    | a x      |  |
| Ø                                              | 咱<br>$\mathbb{X}$                               | f                                          |              | りるメタ                                                                                            | 田<br>圖<br>圖   | B                                   | 89<br>$\boldsymbol{\Omega}$        | $\bullet$<br>$\bullet$             | $\bullet$<br>$\Omega$              | $\omega$ |  |
| Knjižna<br>skupina<br>tržišča za<br><b>DDV</b> | Knjižna<br>skupina<br>izdelkov za<br><b>DDV</b> | Identifikator<br><b>DDV</b>                | <b>DDV %</b> | Vrsta izračuna DDV %<br>DDV                                                                     | (retrogradni) | Prodaja -<br>konto za<br><b>DDV</b> | Nabava -<br>konto za<br><b>DDV</b> | Prodaja -<br>konto DDV<br>za avans | Konto za<br>reverzni<br><b>DDV</b> |          |  |
|                                                | <b>BREZ DDV</b>                                 | <b>BREZ DDV</b>                            |              | 0 Redni DDV                                                                                     | n             |                                     |                                    |                                    |                                    |          |  |
|                                                | <b>DDV20</b>                                    | <b>DDV20</b>                               |              | 0 Redni DDV                                                                                     | $\mathbf{0}$  |                                     |                                    |                                    |                                    |          |  |
|                                                | <b>DDV8,5</b>                                   | <b>DDV8,5</b>                              |              | 0 Redni DDV                                                                                     | $\mathbf{0}$  |                                     |                                    |                                    |                                    |          |  |
| D_DA                                           | $A_20$                                          | 112                                        |              | 100 Redni DDV                                                                                   | 20            |                                     | 160010                             |                                    |                                    |          |  |
| EU                                             | <b>BREZ DDV</b>                                 | <b>BREZ DDV</b>                            |              | 0 Redni DDV                                                                                     | $\mathbf{0}$  | 5610                                | 5630                               |                                    |                                    |          |  |
| EU                                             | <b>DDV20</b>                                    | <b>DDV20</b>                               |              | 25 Reverzni DDV                                                                                 | $\bullet$     | 5610                                | 5630                               |                                    | 5620                               |          |  |
| EU                                             | <b>DDV8,5</b>                                   | <b>DDV8,5</b>                              |              | 10 Reverzni DDV                                                                                 | $\mathbf{0}$  | 5611                                | 5631                               |                                    | 5621                               |          |  |
| <b>IZVOZ</b>                                   | <b>BREZ DDV</b>                                 | <b>BREZ DDV</b>                            |              | 0 Redni DDV                                                                                     | $\mathbf 0$   | 5610                                | 5630                               |                                    |                                    |          |  |
| <b>IZVOZ</b>                                   | <b>DDV20</b>                                    | <b>DDV20</b>                               |              | 0 Redni DDV                                                                                     | $\mathbf{0}$  | 5610                                | 5630                               |                                    |                                    |          |  |
| <b>IZVOZ</b>                                   | <b>DDV8,5</b>                                   | <b>DDV8,5</b>                              |              | 0 Redni DDV                                                                                     | $\mathbf{0}$  | 5611                                | 5631                               |                                    |                                    |          |  |
| K_DA                                           | A 20                                            | 114                                        |              | 100 Redni DDV                                                                                   | 20            | 260010                              |                                    | 260010                             |                                    |          |  |
| NACIONALNI BREZ DDV                            |                                                 | <b>BREZ DDV</b>                            |              | 0 Redni DDV                                                                                     | $\mathbf{0}$  | 5610                                | 5630                               |                                    |                                    |          |  |
| NACIONALNI DDV20                               |                                                 | <b>DDV20</b>                               |              | 25 Redni DDV                                                                                    | $\mathbf{0}$  | 5610                                | 5630                               |                                    |                                    |          |  |
| NACIONALNI DDV8,5                              |                                                 | <b>DDV8,5</b>                              |              | 10 Redni DDV                                                                                    | $\bullet$     | 5611                                | 5631                               |                                    | $\boxed{\bullet}$                  |          |  |
|                                                |                                                 |                                            |              |                                                                                                 |               |                                     |                                    |                                    |                                    |          |  |
|                                                |                                                 |                                            |              |                                                                                                 |               |                                     |                                    |                                    |                                    |          |  |

Slika 3: Nastavitev knjiženja za DDV

#### 1.1.3 Nastavitev knjiženja za DDV

Izpolnite vrstico za vsako kombinacijo Knjižne skupine tržišča za DDV in Knjižne skupine izdelka za DDV. Za vsako kombinacijo lahko izpolnite davčno stopnjo, vrsto izračuna DDV-ja in številke konta GK za knjiženje DDV-ja povezanega s prodajo, nabavo ali reverznim DDV-jem. Prav tako je mogoče za vsako kombinacijo določiti ali se DDV izračunava, ko je kasaskonto odobren ali prejet.

Vnesete lahko kolikor kombinacij želite. Če želite združiti Nastavitve knjiženja za DDV s podobnimi atributi, lahko določite Identifikator DDV za vsako skupino in določite identifikator članom skupine. Po navadi se združuje nastavitve skupin s podobno davčno stopnjo. V Cronusu so bili Identifikatorji DDV-ja ustvarjeni glede na davčno stopnjo.

Za poenostavitev vnosa lahko tudi kopirate informacije iz obstoječih vrstic v oknu Nastavitve knjiženja za DDV. Ta postopek je podoben kopiranju vrstic v nastavitvi splošnega knjiženja.

- 1. Vnesite Knjižno skupino Tržišča za DDV, Knjižno skupino Izdelka za DDV in Identifikator DDV vrstice, v katero želite kopirati.
- 2. V oknu Nastavitve knjiženja za DDV izberite vrstico, ki jo želite kopirati in kliknite Kopiraj. Odpre se vam okno Kopiraj Nastavitev knjiženja za DDV.

V paketu Kopiraj - nastavitev knjiženja določite Knjižno skupino Tržišča za DDV in Knjižno skupino Izdelka za DDV vrstice, iz katere želite kopirati. Program bo nato kopiral vse informacije iz te vrstice, ali pa samo informacije, ki ste jih označili za kopiranje.

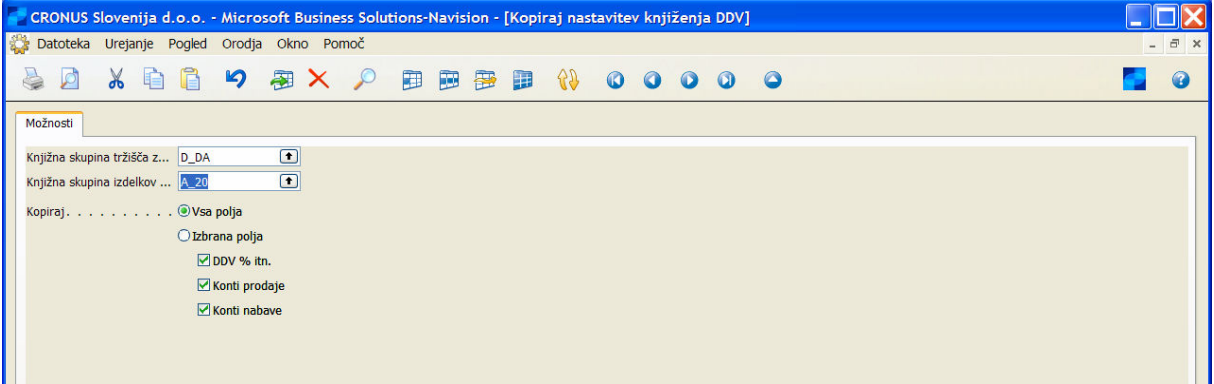

Slika 4: Kopiraj nastavitev knjiženja DDV

| Izbrana polja   | <b>Opis</b>                                                                                  |
|-----------------|----------------------------------------------------------------------------------------------|
| DDV% itd.       | Kopira nastavitve DDV%, Vrsta izračuna DDV-ja, Nerealiziran DDV in<br>Poračun za kasaskonto. |
| Prodaja - konti | Kopira vse informacije prodajnih kontov.                                                     |
| Nabava - konti  | Kopira vse informacije nabavnih kontov in kontov za reverzni DDV                             |

Tabela 1: Izbrana polja za kopiranje

Podobno kot pri splošnih knjižnih skupinah, lahko kreirate tudi nove vrstice nastavitev knjiženja za DDV s klikom na gumb Nastavitev, v oknu Knjižna skupina tržišča za DDV ali Knjižna skupina Izdelka za DDV.

# 1.2 Vrsta izračuna DDV

Program zajema 4 načine za izračun DDV-ja:

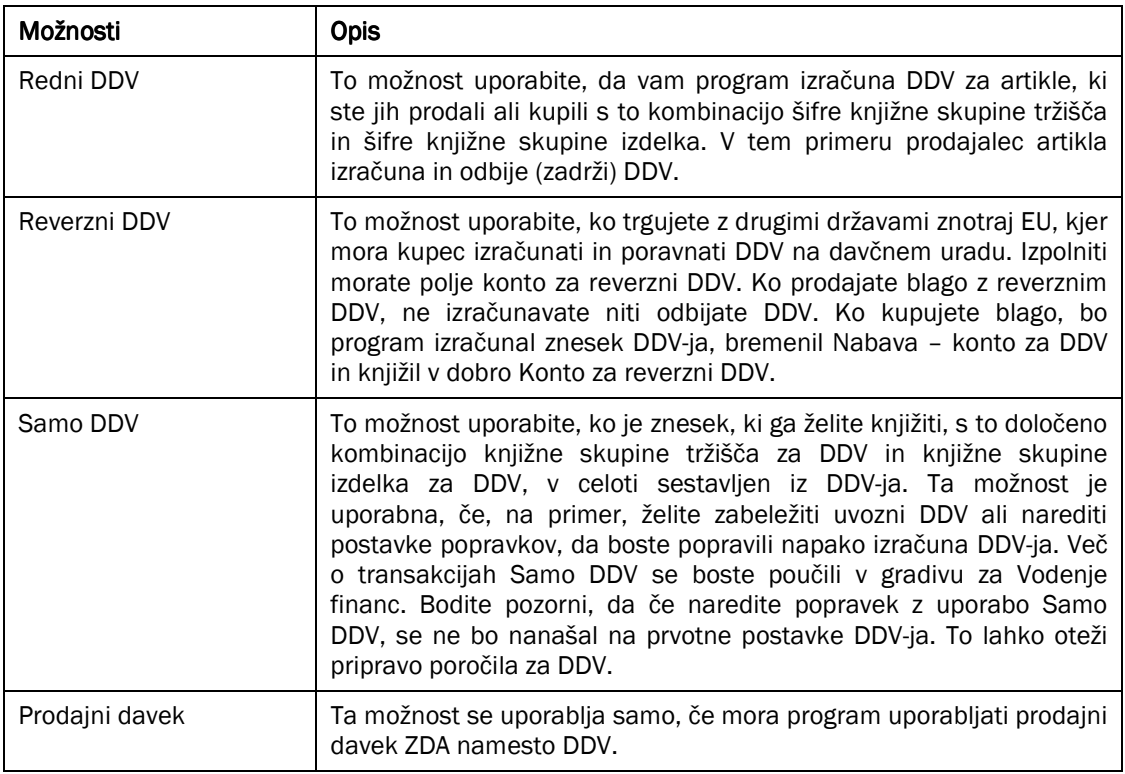

#### Tabela 2: Izračun DDV

#### 1.2.1 Poračun za kasaskonto

Kliknite v to polje, če želite izbrati program za preračun zneskov DDV-ja, ko knjižite plačila, ki sprožijo kasaskonte.

Na primer, če kupec prejme kasaskonto za časovno odplačevanje program preračuna znesek DDV-ja z uporabo iste stopnje DDV-ja kot ste jo prvotno poknjižili pri prodajnem računu za tega kupca. Obnovljena kalkulacija je zasnovana na znesku računa brez kasaskonta. Vaš Prodaja – konto za DDV je zmanjšan za razliko med prvotnim in novim zneskom DDV-ja.

Preden lahko uporabite to možnost, jo je potrebno aktivirati z izbiro polja **Poračun za kasaskonto** v oknu Nastavitve Glavne knjige.

## 1.3 Znesek zaokroženja za DDV v dokumentih

Zneski v dokumentih, ki še niso poknjiženi so zaokroženi in prikazani tako, da se ujemajo s končnim zaokroženjem zneskov, ki so potem dejansko knjiženi. DDV je izračunan za celoten dokument. To pomeni, da je DDV, izračunan v dokumentu zasnovan na seštevku vseh vrstic v dokumentu z istim Identifikatorjem DDV-ja.

#### 1.3.1 Reverzni DDV za trgovanje med državami EU

Podjetja v EU morajo uporabljati reverzni DDV za trgovanje z drugimi podjetji v EU.

#### Opomba

To pravilo se nanaša SAMO na trgovanje s podjetji, ki so davčni zavezanci v drugih državah EU. Če poslujete neposredno z uporabniki v drugih EU članicah, se je potrebno obrniti na davčne urade v teh državah za podrobne informacije o pravilih obračunavanja DDV-ja.

#### 1.3.2 Nabavljanje iz držav EU

Ko knjižite nabavo dobavitelja v drugi državi članici EU, je potrebno DDV izračunavati z uporabo stopnje v vaši državi. Na izjavi DDV-ja je znesek DDV-ja dodana DDV-ju za prodajo doma in DDV-ju nabave doma. To pomeni, da izračunan DDV ne vpliva na plačilo DDV-ja. Vrednost nabave iz držav EU (osnovni znesek za izračun nabavnega DDV-ja) je potrebno poročati posebej na vašem davčnem poročilu.

Da boste pravilno obravnavali DDV pri nabavah iz držav EU v programu, morate:

- nastaviti kombinacije Knjižne skupine Tržišča za DDV in Knjižne skupine Izdelka za DDV z Reverznim DDV v polju Vrsta izračuna DDV. Konto GK, na katerega je knjižen reverzni DDV, je prav tako potrebno vnesti v polje Konto za reverzni DDV.
- " dodeliti Knjižne skupine tržišča za DDV v polju Knjižna skupina tržišča za DDV na kartici Dobavitelja za vsakega Dobavitelja EU. Prav tako je potrebno vnesti davčno številko dobavitelja v polje Davčna številka na zavihku Tujina.

Ko knjižite nabavo dobavitelja iz druge države EU, program izračuna znesek DDV-ja in bremeni Nabava – konto za DDV in knjiži v dobro Konto za reverzni DDV. Glede na to knjiženje DDV-ja ne vpliva na finančni izkaz podjetja. Program prav tako kreira postavko DDV-ja, ki vsebuje osnovni znesek DDV-ja (nabavna cena pred DDV) in določi, da je znesek reverzni DDV znesek.

## 1.3.3 Prodaja v države EU

DDV ni vključen v prodajo podjetjem, zavezancem za DDV, v drugih članicah EU. Vrednost tovrstnih prodaj v državah članicah EU je potrebno poročati posebej na vašem izkazu DDV-ja.

Da boste pravilno obravnavali DDV pri prodaji iz držav EU v programu, morate:

- če ste že nastavili vrstice v oknu Nastavitve knjiženja za DDV za nabave iz držav EU, lahko te uporabite tudi za prodajo. Sicer je potrebno nastaviti vrstice s popolnoma enakimi informacijami, opisanimi pri nabavah.
- dodeliti Knjižne skupine tržišča za DDV, v polju Knjižna skupina tržišča za DDV v zavihku Knjiženje, na kartici Kupca vsakega EU kupca. Prav tako je potrebno vnesti davčno številko dobavitelja v polje Davčna številka, na zavihku Tujina.

Ko knjižite prodajo kupcu v drugi državi EU, vam program izračuna znesek DDV-ja in kreira postavko DDV-ja z informacijami o reverznem DDV in osnovi za DDV (znesku uporabljenem za izračun zneska DDV-ja). Nobena postavka ni knjižena na konto za DDV v Glavni knjigi.

# 2 ROČNI IZRAČUN DDV-JA V TEMELJNICAH

Izračunane zneske DDV-ja lahko poračunate s programom v temeljnicah. Morda boste morali to storiti, ko boste vnašali račun dobavitelja v vašo splošno temeljnico. Tam se pojavi razlika med zneskom DDV-ja, ki ga je program izračunal, in zneskom DDV-ja na dobaviteljevem računu, ki ste ga prejeli.

Verjetno že veste, da je v Microsoft® Business Solutions-Navision® potrebno določiti Največja dovoljena razlika DDV, v oknu Nastavitev glavne knjige, preden lahko ročno vnesete zneske DDV-ja v program. Izberite polje Dovoli razliko DDV za temeljnico v oknu Predloge splošnih temeljnic. Program označi (s kljukico) polje Dovoli razliko DDV v oknu Predloge splošnih temeljnic, za vse pakete te temeljnice. Vendar pa lahko vedno odstranite zaznamek v oknu Paketi Splošne temeljnice za določene pakete, če želite.

Ko ste posodobili predlogo temeljnice, lahko prilagodite polje Znesek DDV-ja v vrstici temeljnice, da boste poenotili z zneskom DDV-ja z računa. Program bo preveril, če razlike niso prevelike kot je določeni maksimum. Če je razlika večja, se bo pokazalo opozorilo, da je prekoračen maksimum, in ne boste mogli nadaljevati s knjiženjem, dokler ne bo razlika zmanjšana. Če je razlika DDV-ja enaka ali manjša od dovoljenega maksimuma, bo program prikazal razliko v polju Razlika DDV.

Zdaj pa si oglejmo korake ročnega izračuna DDV-ja.

- 1. Kreirajte paket temeljnice SPLOŠNO v oknu Ime Paketa splošne temeljnice.
- 2. Kliknite VODENJE FINANC  $\rightarrow$  NASTAVITEV  $\rightarrow$  NASTAVITEV GLAVNE KNJIGE.
- 3. Na zavihku Splošno, vnesite 2.00 v polje Največja dovoljena razlika DDV.

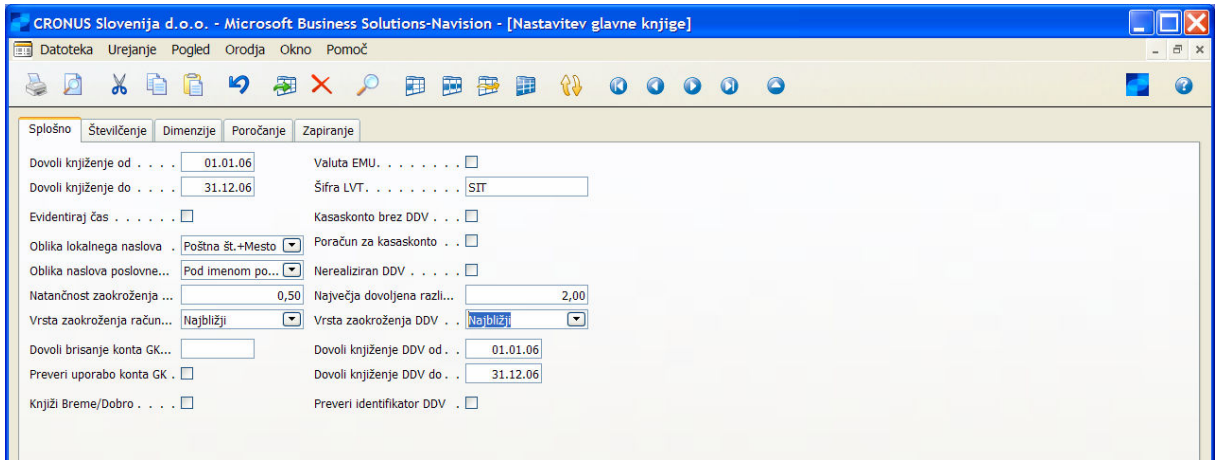

Slika 5: Nastavitev glavne knjige

- 4. V meniju Vodenje financ kliknite NASTAVITEV  $\rightarrow$  SPLOŠNO  $\rightarrow$  PREDLOGE TEMELJNIC.
- 5. Izberite polje Dovoli razliko DDV za predlogo SPLOŠNO. Kliknite Da na sporočilu, da boste posodobili to polje v vseh paketih splošne temeljnice.

| 圖<br>Datoteka    | CRONUS Slovenija d.o.o. - Microsoft Business Solutions-Navision - [Predloge splošnih temelinic]<br>Urejanje Pogled Orodja Okno Pomoč |                  |                    |          |              |                            |                                         |                  |                        |                  |                                                 |        | $ \overline{a}$ x |
|------------------|----------------------------------------------------------------------------------------------------|------------------|--------------------|----------|--------------|----------------------------|-----------------------------------------|------------------|------------------------|------------------|-------------------------------------------------|--------|-------------------|
| Ø<br>$\chi$      | 刷<br>$\mathfrak{p}$<br>f<br>$\times$ $\circ$<br>$\blacksquare$                                                                       | 日田部日             |                    | $-55$    |              | 0000                       | $\bullet$                               |                  |                        |                  |                                                 |        | 67                |
| <b>Ime</b>       | Opis                                                                                                    | Vrsta            | Uporabi<br>večkrat | V Št.    | p protikonta | <b>Stevilčna</b><br>serija | Štev. serija<br>knjiženega<br>dokumenta | Šifra vira       | Šifra vzroka dokumenta | Preveri<br>saldo | Kopiraj<br>nastavitev<br>DDV v vrst razliko DDV | Dovoli |                   |
| <b>MEDPODJET</b> | Znotraj podjetja                                                                                                    | Znotraj podjetja |                    | <b>G</b> |              | MP STEM                    |                                         | <b>MEDPODJET</b> |                        | ◡                | $\checkmark$                                    |        |                   |
| <b>NABAVA</b>    | Nabava                                                                                                    | Nabava           |                    | G        |              | <b>TEM-NAB</b>             |                                         | <b>TEMNABAVE</b> |                        | v                | $\checkmark$                                    |        |                   |
| <b>PLAČILA</b>   | Nakazila                                                                                                    | Nakazila         |                    | G        |              | <b>TEM-NAK</b>             |                                         | <b>TEMPLACIL</b> |                        | v                | $\checkmark$                                    |        |                   |
| <b>PONAVLI</b>   | Ponavlj. se sploš. temeljnica                                                                                                    | Splošno          | $\checkmark$       | $G$      |              |                            | <b>TEM-PON</b>                          | <b>SPLTEM</b>    |                        | v                | $\checkmark$                                    |        |                   |
| PREJEMKI         | Prejemki                                                                                                    | Denarna vplačila |                    | G        |              | <b>TEM-PREJ</b>            |                                         | TEMGOTP          |                        | ٠                | $\checkmark$                                    |        |                   |
| <b>PRODAJA</b>   | Prodaja                                                                                                    | Prodaja          |                    | $G$      |              | <b>TEM-PROD</b>            |                                         | <b>TEMPROD</b>   |                        | ✓                | $\checkmark$                                    |        |                   |
| <b>SPLOŠNO</b>   | SPLOŠNO                                                                                                    | Splošno          |                    | $G$      |              | <b>TEM-SPL</b>             |                                         | <b>SPLTEM</b>    |                        | $\checkmark$     | $\checkmark$                                    | ☑      |                   |
| <b>SREDSTVA</b>  | Osnovna sredstva                                                                                                    | Sredstva         |                    | G        |              | <b>TEM-OS</b>              |                                         | <b>OSTEMGK</b>   |                        | v                | $\checkmark$                                    |        |                   |
|                  |                                                                                                    |                  |                    |          |              |                            |                                         |                  |                        |                  |                                                 |        |                   |
|                  |                                                                                                    |                  |                    |          |              |                            |                                         |                  |                        |                  |                                                 |        |                   |
|                  |                                                                                                    |                  |                    |          |              |                            |                                         |                  |                        |                  |                                                 |        |                   |

Slika 6: Predloge splošnih teme

6. Zaprite okno in spremenite v okno Splošna temeljnica. Zdaj lahko vnesete razlike DDV-ja v temeljnico. Vnesite sledeče vrstice v paket SPLOŠNO:

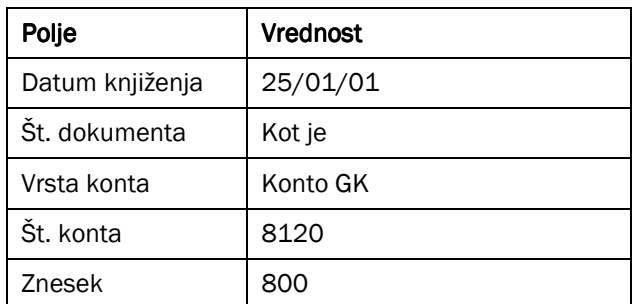

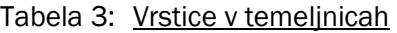

7. Prikažite polje Znesek DDV-ja in polje Razlika DDV-ja v vrstici temeljnice. Znesek DDV-ja, ki ga izračuna program se pokaže v polju Znesek DDV-ja.

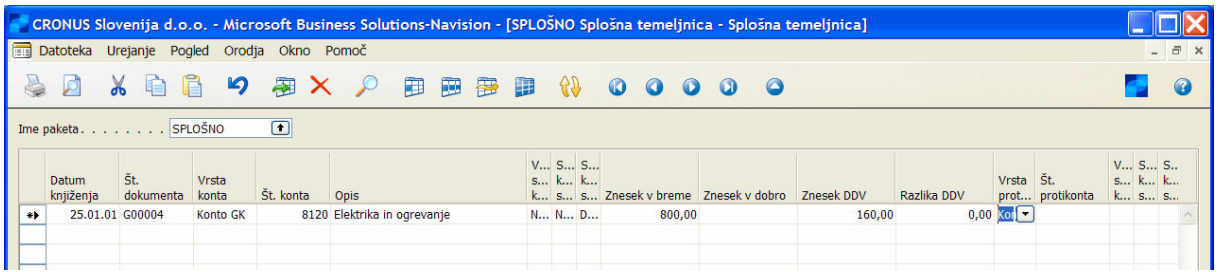

- 8. Izberite bančni račun kot Vrsta protikonta in vnesite Svetovna poslovna banka v polje Št. protikonta.
- 9. Vnesite 161 v polje Znesek DDV namesto 160, ki jih je izračunal program, in znesek 1.00 se bo pojavil v polju Razlika DDV.

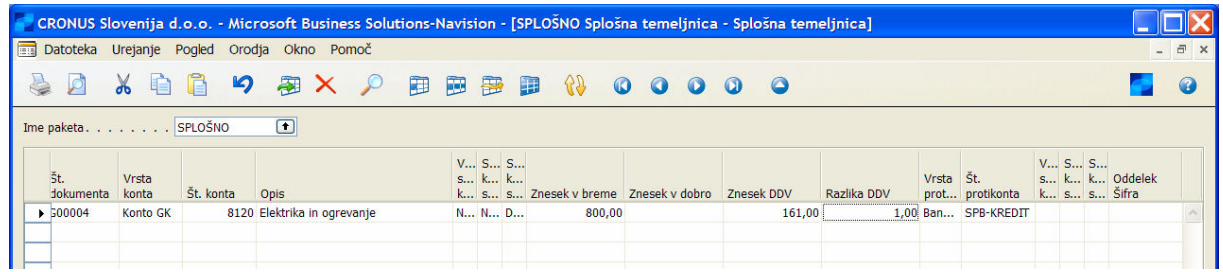

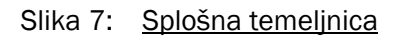

- 10. Knjižite temeljnico.
- 11. Kliknite VODENJE FINANC → GLAVNA KNJIGA → ZGODOVINA → DNEVNIKI. Izberite zadnjo postavko in izberite Glavno knjigo v gumbu Dnevnik, za vpogled v postavke glavne knjige, ki so bile knjižene.
- 12. Kliknite Navigiraj in izberite povezano postavko DDV-ja za Postavke glavne knjige. Pomnite, da lahko to vidite tudi z izbiro Postavke DDV-ja v gumbu Dnevnik, v oknu Dnevniki.

#### 2.1 Zneski DDV-ja v dokumentih prodaje in nabave

Zneske DDV-ja pri Prodajah in Nabavi lahko izračunavate in prikažete različno, glede na vrsto kupca ali dobavitelja, s katerim sodelujete. Prav tako lahko prepišete izračunan znesek DDV-ja, ki ga je izračunal program, da se bo ujemal z zneskom DDV-ja vašega dobavitelja.

#### 2.1.1 Cena enote in Znesek z/brez DDV-ja

Ko izberete artikel v polju  $\mathbf{\check{S}}$ t. v prodajnem dokumentu, program izpolni polje Cena enote. Cena enote je izračunana in premeščena iz kartice artikla ali cen artikla za artikel ali kupca. Program izračuna samo Znesek vrstice, ko vnesete količino za vrstico.

V primerih, ko prodajate končnim potrošnikom morda želite, da vaši prodajni dokumenti prikazujejo tudi DDV, na ekranu in v tiskani obliki. Program zato preveri, če polje **Cene z DDV** v glavi dokumenta vsebuje oznako. Če je polje prazno, program izpolni polji Cena enote in Vrstica zneska brez DDV in ime polja to prikaže.

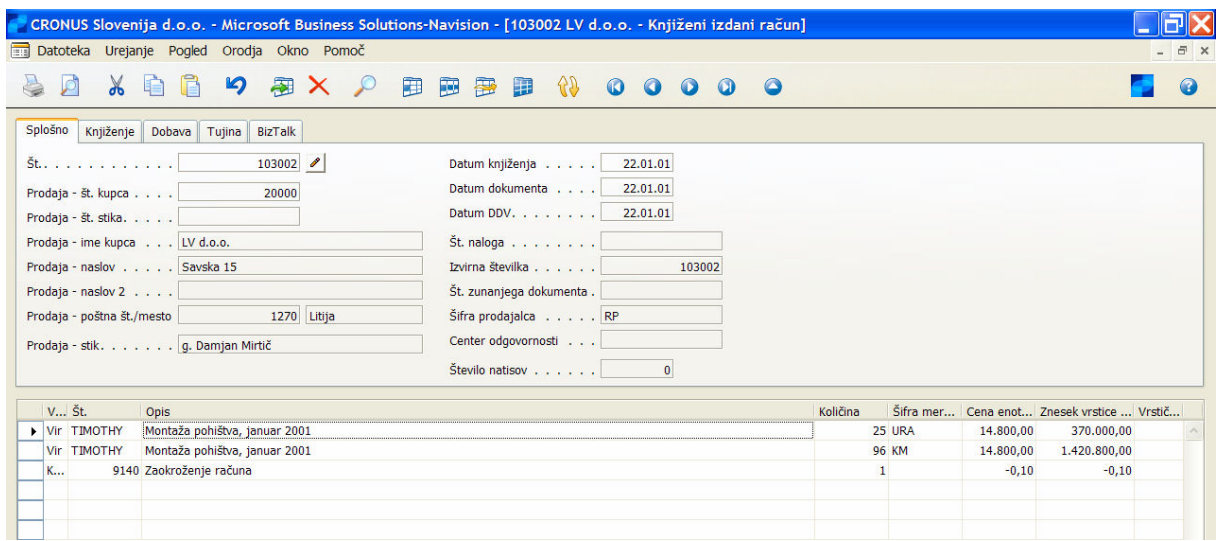

#### Slika 8: Knjiženi izdani račun

Če si ogledate Prodajni nalog za kupca 20000, lahko vidite, da je polje Cene z DDV prazno.

Če izberete polje Cene z DDV, sta Cena enote in Vrstica zneska posodobljeni, da vključujeta DDV, kar je razvidno tudi v poljih.

Izberite polje Cene z DDV. Ko spremenite nastavitve polja, vas bo program obvestil, da ste ga spremenili. Program prav tako vpraša, če želite posodobiti tudi ceno enote v vrsticah. V tem primeru kliknite Da.

Oglejte si spremembe polj Cene enote in Zneski vrstic.

#### Opomba

Izberite NE pri potrditvi posodobitve cen, če: ste ročno vnesli ceno enote brez DDV vendar ste kasneje ugotovili, da pravzaprav vsebuje DDV; ste ročno vnesli ceno enote z DDV, vendar ste kasneje ugotovili, da pravzaprav ne vsebuje DDV-ja.

Nastavite lahko privzete nastavitve za Cene z DDV za vse prodajne dokumente v polju Cene z DDV v kartici Kupca. V našem primeru je polje Cena z DDV prazno pri Kupcu 20000 prazno, torej je bilo polje Cena z DDV v prodajnem dokumentu prvotno prazno.

Prav tako lahko nastavite cene artiklov bodo z ali brez DDV-ja. Po navadi je cena artikla, vsebovana v kartici artikla, cena brez DDV. Vendar pa lahko nastavite cene v kartici artikla tako, da bo DDV prikazan. Morda boste to storili pri artiklih v maloprodaji.

Program uporablja informacije iz polja **Cena z DDV** v kartici artikla, za določanje zneska cene enote v prodajnih dokumentih.

#### Opomba

Če je izbrano polje Cena z DDV na kartici artikla, je potrebno izpolniti polje Knjižna skupina tržišča za DDV (cena). Program združi Knjižno skupino tržišča za DDV (cena) s Knjižno skupino Izdelka za DDV za artikel, da bi določil znesek DDV vključen v ceni enote.

Naslednja tabela kaže pregled kako program izračuna znesek cene enote za prodajne dokumente, če niste nastavili cen v oknu Prodajne cene:

![](_page_11_Picture_224.jpeg)

#### Tabela 4: Izračun zneska cene enote

## 2.2 Ročno popravljanje zneskov DDV-ja v dokumentih prodaje in nabave

Program samodejno izračuna DDV z uporabo Knjižne skupine tržišča za DDV Kupca in Knjižne skupine Izdelka za DDV za artikel. Vendar pa lahko ročno vnesete zneske DDV-ja če je znesek izračunan s programom različen od zneska kupca ali dobavitelja (na primer, zaradi zaokroževanja). Da bi ročno vnesli DDV v prodajne dokumente je najprej potrebno storiti:

- 1. Določiti Največjo dovoljeno razliko DDV med izračunanim zneskom programa in ročnim zneskom v oknu Nastavitev glavne knjige.
- 2. Izbrati polje Dovoli razliko DDV v oknu Nastavitev Prodaje & Terjatev.

Ureditev DDV-ja za prodajne dokumente:

- 1. Pritisnite F9 za prikaz okna statistike za Nalog 101017.
- 2. V oknu Statistike izdanih računov lahko spremenite samo polje Znesek DDV na zavihku Knjiženje. V oknu Statistike izdanih računov, lahko spremenite Znesek DDV na zavihku Splošno.

Celoten Znesek DDV-ja za račun, skupaj z DDV identifikatorjem, je prikazan v vrsticah statističnega obrazca. V trenutnem primeru prodajnega naloga, lahko ročno prilagodite znesek na zavihku Knjiženje, v polju Znesek DDV za vsak DDV identifikator. Znesek, za katerega prilagodite DDV, je razdeljen proporcionalno med vrstice dokumenta, ki imajo enak DDV identifikator. Če želite to preveriti, lahko vnesete polje Razlika DDV v vrstice naloga, z uporabo funkcije POGLED  $\rightarrow$  POKAŽI STOLPEC, in nato spremenite DDV v obrazcu statistike in si ogledate rezultate v vrsticah naloga. Ko knjižite nalog, program preveri da niste spremenili DDV za več kot je znesek, ki ste ga določili kot največjo razliko.

# 3 DDV UVOZA

Beleženje DDV-ja Uvoza je situacija, ko je potrebno knjižiti dokument, kjer celoten znesek predstavlja DDV. To je potrebno, če prejmete račun DDV-ja od davčne uprave, za uvoženo blago.

Na primer, podjetje uvozi blago in knjiži nabavni račun (brez DDV) za LVT 100.000,00. Ta nabavni račun je knjižen normalno, ključna vrstica v nastavitvi knjiženja za DDV je DDV% enako 0. Kasneje podjetje dobi računa za DDV z davčnega urada. Račun za DDV prikazuje izračunan znesek DDV-ja uvoza, 20% zneska na računu = LVT 25.000,00. Ko podjetje plača račun za DDV, je potrebno ustvariti postavko za DDV, kjer je osnova DDV-ja 0, znesek DDV-ja pa LVT = 25.000,00.

#### 3.1 Nastavitev Konta glavne knjige za DDV in Nastavitev knjižne skupine za **DDV**

Za vnos uvoznega DDV-ja, je potrebno nastaviti nov konto Glavne knjige za DDV, knjižno skupino izdelka za DDV in pripadajočo vrstico v knjižni skupini za DDV, za ta namen.

- 1. Kliknite VODENJE FINANC  $\rightarrow$  NASTAVITEV  $\rightarrow$  KNJIŽNA SKUPINA ZA DDV  $\rightarrow$  IZDELEK. Nastavite novo knjižno skupino izdelka imenovano UVOZDDV.
- 2. Dodajte nov konto v Kontnem načrtu z naslednjimi lastnostmi:

![](_page_12_Picture_181.jpeg)

Tabela 5: Dodajanje novega konta

- 3. Kliknite VODENJE FINANC  $\rightarrow$  NASTAVITEV  $\rightarrow$  KNJIŽNA SKUPINA ZA DDV  $\rightarrow$  NASTAVITEV KNJIŽENJA. Uporabite lahko katero koli od obstoječih knjižnih skupin tržišča za DDV v kombinaciji s knjižno skupino izdelka za DDV UVOZDDV. Za naš primer nastavite sledečo kombinacijo v oknu Nastavitev knjiženja:
- 4. Vrsta NACIONALNI v polju Knjižna skupina tržišča za DDV in UVOZDDV v polji Knjižna skupina izdelka za DDV.
- 5. V polju Vrsta izračuna DDV kliknite gumb za pomoč in izberite Samo DDV možnost.
- 6. V polju DDV% vtipkajte 0.
- 7. V polju Nabava konto za DDV vnesite konto Glavne knjige za uporabo pri knjiženju uvoznega DDV. Ni vam potrebno vnesti drugih kontov GK v to vrstico. Za naš primer uporabite konto 5650.

|                                                |                                                 | Datoteka Urejanje Pogled Orodja Okno Pomoč |           | CRONUS Slovenija d.o.o. - Microsoft Business Solutions-Navision - [Nastavitev knjiženja za DDV] |                |                                     |                                    |                                    |                                    | a x         |
|------------------------------------------------|-------------------------------------------------|--------------------------------------------|-----------|-------------------------------------------------------------------------------------------------|----------------|-------------------------------------|------------------------------------|------------------------------------|------------------------------------|-------------|
| Ø                                              | - F<br>$\blacksquare$<br>$\chi$                 |                                            |           | り 国 人 り                                                                                         | 日日<br>圖        | Ð                                   | 89<br>$\bullet$                    | $\bullet$<br>$\bullet$             | $\Omega$<br>$\bullet$              | $\mathbf G$ |
| Knjižna<br>skupina<br>tržišča za<br><b>DDV</b> | Knjižna<br>skupina<br>izdelkov za<br><b>DDV</b> | Identifikator<br><b>DDV</b>                | DDV % DDV | Vrsta izračuna DDV %                                                                            | (retrogradni)  | Prodaja -<br>konto za<br><b>DDV</b> | Nabava -<br>konto za<br><b>DDV</b> | Prodaja -<br>konto DDV<br>za avans | Konto za<br>reverzni<br><b>DDV</b> |             |
|                                                | <b>BREZ DDV</b>                                 | <b>BREZ DDV</b>                            |           | 0 Redni DDV                                                                                     | $\circ$        |                                     |                                    |                                    |                                    |             |
|                                                | <b>DDV20</b>                                    | <b>DDV20</b>                               |           | 0 Redni DDV                                                                                     | $\mathbf{0}$   |                                     |                                    |                                    |                                    |             |
|                                                | <b>DDV8.5</b>                                   | <b>DDV8.5</b>                              |           | 0 Redni DDV                                                                                     | $\mathbf{0}$   |                                     |                                    |                                    |                                    |             |
| D_DA                                           | A 20                                            | 112                                        |           | 100 Redni DDV                                                                                   | 20             |                                     | 160010                             |                                    |                                    |             |
| <b>EU</b>                                      | <b>BREZ DDV</b>                                 | <b>BREZ DDV</b>                            |           | 0 Redni DDV                                                                                     | $\mathbf{0}$   | 5610                                | 5630                               |                                    |                                    |             |
| EU                                             | <b>DDV20</b>                                    | <b>DDV20</b>                               |           | 25 Reverzni DDV                                                                                 | $\mathbf{0}$   | 5610                                | 5630                               |                                    | 5620                               |             |
| EU.                                            | <b>DDV8,5</b>                                   | <b>DDV8,5</b>                              |           | 10 Reverzni DDV                                                                                 | $\overline{0}$ | 5611                                | 5631                               |                                    | 5621                               |             |
| <b>IZVOZ</b>                                   | <b>BREZ DDV</b>                                 | <b>BREZ DDV</b>                            |           | 0 Redni DDV                                                                                     | $\overline{0}$ | 5610                                | 5630                               |                                    |                                    |             |
| <b>IZVOZ</b>                                   | <b>DDV20</b>                                    | <b>DDV20</b>                               |           | 0 Redni DDV                                                                                     | $\mathbf{0}$   | 5610                                | 5630                               |                                    |                                    |             |
| <b>IZVOZ</b>                                   | <b>DDV8.5</b>                                   | <b>DDV8.5</b>                              |           | 0 Redni DDV                                                                                     | $\Omega$       | 5611                                | 5631                               |                                    |                                    |             |
| K DA                                           | A 20                                            | 114                                        |           | 100 Redni DDV                                                                                   | 20             | 260010                              |                                    | 260010                             |                                    |             |
| NACIONALNI BREZ DDV                            |                                                 | <b>BREZ DDV</b>                            |           | 0 Redni DDV                                                                                     | $\mathbf{0}$   | 5610                                | 5630                               |                                    |                                    |             |
| NACIONALNI DDV20                               |                                                 | <b>DDV20</b>                               |           | 25 Redni DDV                                                                                    | $\mathbf{0}$   | 5610                                | 5630                               |                                    |                                    |             |
| NACIONALNI DDV8,5                              |                                                 | <b>DDV8,5</b>                              |           | 10 Redni DDV                                                                                    | $\mathbf{0}$   | 5611                                | 5631                               |                                    |                                    |             |
| NACIONALNI UVOZDDV                             |                                                 |                                            |           | 0 Samo DDV                                                                                      | $\overline{0}$ |                                     | 5650                               | $\left( \bullet \right)$           |                                    |             |
|                                                |                                                 |                                            |           |                                                                                                 |                |                                     |                                    |                                    |                                    |             |

Slika 9: Nastavitev knjiženja za DDV

## 3.2 Knjiženje Uvoznega DDV-ja z uporabo Temeljnic in Dokumentov

Za knjiženje uvoznega DDV-ja v našem primeru, lahko uporabite temeljnico ali račun.

#### 3.2.1 Knjiženje Uvoznega DDV-ja s temeljnico.

- 1. Kliknite VODENJE FINANC  $\rightarrow$  GLAVNA KNJIGA  $\rightarrow$  SPLOŠNE TEMELJNICE.
- 2. Izpolnite vrstice temeljnice s sledečimi podatki:

![](_page_13_Picture_121.jpeg)

Tabela 6: Vrstice temeljnice

#### Opomba

Ko knjižite samo DDV zneske z uporabo temeljnic, je potrebno izpolniti samo številko konta GK, Vrsto splošnega knjiženja, Knjižno skupino tržišča za DDV in Knjižno skupino izdelka za DDV, da bo program lahko knjižil znesek

'samo DDV'. Z nastavitvijo privzete Vrste splošnega knjiženja, Knjižne skupine tržišča za DDV in Knjižne skupine izdelka za DDV v konto GK, bodo vse informacije, potrebne za knjiženje 'samo DDV', samodejno izpolnjene, ko boste vnesli konto GK v temeljnico.

![](_page_14_Picture_108.jpeg)

![](_page_14_Picture_109.jpeg)

3. Knjižite temeljnico.

Zdaj si oglejte postavke, ki so bile generirane, ko je bila temeljnica knjižena:

- 4. Kliknite na VODENJE FINANC  $\rightarrow$  GLAVNA KNJIGA  $\rightarrow$  KONTNI NAČRT.
- 5. V polju Promet, konta št. 5650, kliknite gumb za pomoč. Odpre se vam okno Postavk Glavne knjige.

![](_page_14_Picture_110.jpeg)

![](_page_14_Figure_10.jpeg)

6. Premaknite se na dno okna in opazili boste postavke .

Program je kreiral dve postavki za konto GK številka 5650. Prvi ima Znesek = 0,00, drugi Znesek 20.000,00.

7. V menijski vrstici kliknite POGLED → POKAŽI STOLPEC. Izberite polje Znesek DDV in nato kliknite V redu za prikaz v oknu.

Opazili boste, da je Znesek DDV 20.000,00 pri prvi postavki in 0,00 prid drugi.

8. Kliknite Navigiraj. V oknu Navigiraj izberite vrstico Vnos DDV-ja. Kliknite Pokaži, da bi videli vnos.

![](_page_15_Picture_197.jpeg)

![](_page_15_Figure_3.jpeg)

Opazili boste, da je polje Osnova = 0,00, v polju Znesek pa 20.000,00. Ta postavka DDV-ja je kopija prve postavke GK. Vidite samo postavke te vrste (kjer je polje Osnova 0,00), če ste knjižili postavke, za katere ima ključna vrstica v nastavitvi knjiženja DDV polje Vrsta izračuna DDV nameščeno na Samo DDV.

### 3.2.2 Knjiženje Uvoznega DDV z Nabavnim računom

Namesto z uporabo splošne temeljnice za knjiženje računa uvoznega DDV, lahko uporabite nabavni račun. Za to je potrebno izvesti nekatere posebne nastavitvene postopke.

1. Nastavite kartico dobavitelja za uvozne pristojnosti, ki vam pošlje račun za uvozni DDV. Ta dobavitelj mora imeti polii Splošna knjižna skupina tržišča in Knjižna skupina tržišča za DDV enaki kot konto GK za uvozni DDV.

V našem primeru kreirajmo novega dobavitelja in izberimo Splošno knjižno skupino tržišča NACIONALNI, ki samodejno izpolni polje Knjižna skupina tržišča za DDV z NACIONALNI.

- 2. Kreirajte Splošno knjižno skupino tržišča imenovano UVOZ in nastavite Privzeta Knjižna skupina izdelka za DDV na UVOZDDV za UVOZ Splošno knjižno skupino Izdelka.
- 3. Na kontu 5650 izberite Splošna knjižna skupina Izdelka UVOZ. Program bo samodejno izpolnil Knjižno skupino izdelka za DDV z UVOZDDV.
- 4. V oknu Nastavitev splošnega knjiženja kreirajte kombinacijo Splošne knjižne skupine tržišča NACIONALNI in Splošne knjižne skupine Izdelka UVOZ. Za to novo kombinacijo, je potrebno izpolniti konto 5650 v polju Konto – Nabava.

#### Opomba

Ko knjižite dokumente nabave, je potrebno vnesti Splošno knjižno skupino tržišča in Splošno Knjižno skupino Izdelka, sicer dokument ne bo knjižen. Poleg tega mora program poznati številko konta GK za DDV, Vrsto splošnega knjiženja, Knjižno skupino tržišča za DDV in Knjižno skupino Izdelka za DDV, da lahko knjiži znesek 'samo DDV'.

Splošna knjižna skupina tržišča in Knjižna skupina tržišča za DDV sta kopirani od dobavitelja. Splošna knjižna skupina izdelka, Knjižna skupina izdelka za DDV in Vrsta splošnega knjiženja so kopirane iz konta GK v vrstici nabave. Konto – nabava v nastavitvi kombinacije Nastavitev splošnega knjiženja v zadnjem koraku je konto GK, na katerega se uvozni DDV knjiži.

Ko ste zaključili nastavitev, lahko kreirate in knjižite račun.

![](_page_15_Picture_16.jpeg)

- 1. Kreirajte nov račun z dobaviteljem pristojnim za uvoz.
- 2. V nabavni vrstici, vnesite Vrsta konto GK in Št. 5650.
- 3. Vnesite 1 v polje Količina.
- 4. Vnesite 20.000,00 v polje Neposredni stroški enote brez DDV.

| CRONUS Slovenija d.o.o. - Microsoft Business Solutions-Navision - [106050 ADAM - Nabavni nalog]<br>Datoteka Urejanje Pogled Orodja Okno Pomoč                                                                    |                                                                                                    | . 日 ×                           |
|----------------------------------------------------------------------------------------------------|----------------------------------------------------------------------------------------------------|---------------------------------|
| <b>和义 人 国 国 部 自 价</b><br>$\boldsymbol{\mathsf{p}}$<br>Ø<br>F<br>le                                                                                                    | $\bullet$<br>$\bullet$<br>$\bullet$<br>$\bullet$ $\bullet$                                                                                                    |                                 |
| Splošno<br>Knjiženje<br>Dobava Tujina E-trgovina<br>$106050$ $\Box$<br>Št.,<br>$15000$ $($ $\bullet$ $)$<br>Nabava - št. dobavitelja<br>$\Box$<br>Nabaya - št. stika PS000164<br>Nabava - ime dobavitelja . ADAM | Datum knjiženja<br>12.01.06<br>12.01.06<br>Datum naloga<br>Datum dokumenta<br>12.01.06<br>Datum DDV.                                                                                                    |                                 |
| Nabava - naslov Ljubljanska 1<br>Nabava - naslov 2.<br>Ljubljana<br>$\vert \cdot \vert$<br>Nabava - poštna št./mesto SI-1000<br>Nabava - stik Adam Prvi<br>Število arhiviranih različic.<br>$\overline{0}$       | Dobavitelj - št. naloga.<br>Dobavitelj - št. dobavnice.<br>Dobavitelj - št. računa.<br>$\Box$<br>Šifra naslova za nalog<br>$\Box$<br>Šifra nabavnega referenta.<br>$\sqrt{1}$<br>Center odgovornosti                                                                 |                                 |
| Opis postavke Nalog 106050                                                                                                    | Stanje Odprto                                                                                                    |                                 |
| Šifra<br>Rezervirana merske<br>Vrsta Št. Opis<br>lokacije<br>Količina<br>količina                                                                                                    | Šifra<br>Neposredni Znesek<br>Vrstični Količina<br>strošek<br>Količina za Fakturirana<br>Količina za<br><b>Dodeljena</b><br>vrstice<br>popust za<br>Prevzeta<br>fakturiranje količina<br>dodelitev<br>enote Brez Brez DDV %<br>prevzem količina<br>količina<br>enote | Načrtovani<br>datum<br>prevzema |
| + GK k 56 Uvozni DDV 20%<br>$\mathbf{1}$                                                                                                    | 20.000,00 20.000,00<br>$\mathbf{1}$<br>$\mathbf{1}$                                                                                                    | 12.01.0                         |

Slika 13: Nabavni nalog

5. Knjižite račun.

Če pogledate dnevnik GK in dnevnik DDV, lahko vidite, da so postavke, knjižene z nabavnim računom, popolnoma enake kot postavke, knjižene s temeljnico.

# 4 POPRAVEK DDV-JA

Možno je narediti popravke pri že vnesenih postavkah DDV-ja. To vam omogoča spremeniti celotne zneske DDV-ja prodaje ali nabave, brez spremembe osnove DDV-ja. Ta lastnost se lahko uporablja, na primer, če prejmete račun od vašega dobavitelja, ki je DDV izračunal nepravilno.

Na primer, na nabavnem računu, znesek brez DDV znaša 1.000,00 in znesek z DDV 1.180,00. Ko knjižite račun z uporabo nastavitev knjiženje DDV, ki (točno) določi, da je DDV% 20, program knjiži v dobro 1.200,00 tako na konto dobavitelja, kot na konto Obveznosti, in knjiži v breme 200,00 na konto – nabava z DDV.

Da bi popravili tovrstno napako, je potrebno nastaviti kombinacijo knjiženje DDV-ja v polju Vrsta izračuna DDV = Samo DDV (isto kot pri opisu uvoznega DDV). Čeprav ste nastavili eno ali več kombinacij za delo z uvozom DDV, je potrebno nastaviti vsaj eno šifro Knjižna skupina izdelka za DDV (lahko jo poimenujete POPRAVKI, na primer) za

![](_page_16_Picture_14.jpeg)

namen popravkov, razen če lahko uporabite isti konto GK v polju Konto – nabava z DDV, v vrstici Nastavitev knjiženja za DDV.

Če nastavite več kot eno šifro Knjižne skupine tržišča za DDV, boste morda morali nastaviti več kombinacij z novo šifro Knjižne skupine izdelka za DDV kot pri šifrah Skupine tržišča. To je odvisno od tega koliko popravkov morate narediti in za katere dobavitelje.

Recimo, da želimo popraviti DDV postavko na kontu 5630. Morali boste dovoliti Neposredno knjiženje na konto 5630 preden boste lahko izvedli ta primer. Ko ste namestili kombinacijo/kombinacije, sledite temu postopku za knjiženje potrebnih postavk:

- 1. Nastavite Knjižno skupino Izdelka za DDV, imenovano POPRAVEK.
- 2. Določite kombinacijo Nastavitev knjiženja za DDV na NACIONALNI in POPRAVEK v oknu Nastavitev knjiženja za DDV. Ta kombinacija naj bi imela sledeče nastavitve:

![](_page_17_Picture_105.jpeg)

|                                                |                                                 | Datoteka Urejanje Pogled Orodja Okno Pomoč |           |                 |                               |                                     | CRONUS Slovenija d.o.o. - Microsoft Business Solutions-Navision - [Nastavitev knjiženja za DDV] |                                    |                                    | $ =$ |
|------------------------------------------------|-------------------------------------------------|--------------------------------------------|-----------|-----------------|-------------------------------|-------------------------------------|-------------------------------------------------------------------------------------------------|------------------------------------|------------------------------------|------|
| Ø                                              | 3. 自 自                                          |                                            |           | 9 图 X 2 图 图 图 图 |                               |                                     | $\mathcal{F}$                                                                                   | $\bullet$ $\bullet$<br>$O$ $O$     | $\bullet$                          |      |
| Knjižna<br>skupina<br>tržišča za<br><b>DDV</b> | Knjižna<br>skupina<br>izdelkov za<br><b>DDV</b> | Identifikator<br><b>DDV</b>                | DDV % DDV | Vrsta izračuna  | <b>DDV %</b><br>(retrogradni) | Prodaja -<br>konto za<br><b>DDV</b> | Nabava -<br>konto za<br><b>DDV</b>                                                              | Prodaja -<br>konto DDV<br>za avans | Konto za<br>reverzni<br><b>DDV</b> |      |
|                                                | <b>BREZ DDV</b>                                 | <b>BREZ DDV</b>                            |           | 0 Redni DDV     | $\bf{0}$                      |                                     |                                                                                                 |                                    |                                    |      |
|                                                | <b>DDV20</b>                                    | <b>DDV20</b>                               |           | 0 Redni DDV     | $\bf{0}$                      |                                     |                                                                                                 |                                    |                                    |      |
|                                                | <b>DDV8,5</b>                                   | <b>DDV8,5</b>                              |           | 0 Redni DDV     | $\overline{0}$                |                                     |                                                                                                 |                                    |                                    |      |
| D DA                                           | A 20                                            | 112                                        |           | 100 Redni DDV   | 20                            |                                     | 160010                                                                                          |                                    |                                    |      |
| EU                                             | <b>BREZ DDV</b>                                 | <b>BREZ DDV</b>                            |           | 0 Redni DDV     | $\overline{0}$                | 5610                                | 5630                                                                                            |                                    |                                    |      |
| <b>EU</b>                                      | <b>DDV20</b>                                    | <b>DDV20</b>                               |           | 25 Reverzni DDV | $\mathbf{0}$                  | 5610                                | 5630                                                                                            |                                    | 5620                               |      |
| EU                                             | <b>DDV8.5</b>                                   | <b>DDV8.5</b>                              |           | 10 Reverzni DDV | $\mathbf{0}$                  | 5611                                | 5631                                                                                            |                                    | 5621                               |      |
| <b>IZVOZ</b>                                   | <b>BREZ DDV</b>                                 | <b>BREZ DDV</b>                            |           | 0 Redni DDV     | $\mathbf{0}$                  | 5610                                | 5630                                                                                            |                                    |                                    |      |
| <b>IZVOZ</b>                                   | <b>DDV20</b>                                    | <b>DDV20</b>                               |           | 0 Redni DDV     | $\mathbf{0}$                  | 5610                                | 5630                                                                                            |                                    |                                    |      |
| <b>IZVOZ</b>                                   | <b>DDV8.5</b>                                   | <b>DDV8.5</b>                              |           | 0 Redni DDV     | $\mathbf{0}$                  | 5611                                | 5631                                                                                            |                                    |                                    |      |
| K DA                                           | A 20                                            | 114                                        |           | 100 Redni DDV   | 20                            | 260010                              |                                                                                                 | 260010                             |                                    |      |
| NACIONALNI BREZ DDV                            |                                                 | <b>BREZ DDV</b>                            |           | 0 Redni DDV     | $\overline{0}$                | 5610                                | 5630                                                                                            |                                    |                                    |      |
| NACIONALNI DDV20                               |                                                 | <b>DDV20</b>                               |           | 25 Redni DDV    | $\overline{0}$                | 5610                                | 5630                                                                                            |                                    |                                    |      |
| NACIONALNI DDV8,5                              |                                                 | <b>DDV8,5</b>                              |           | 10 Redni DDV    | $^{\circ}$                    | 5611                                | 5631                                                                                            |                                    |                                    |      |
|                                                | MACIONALNI POPRAVEK                             |                                            |           | 0 Samo DDV      | 0                             |                                     | 5630                                                                                            | $\left  \cdot \right $             |                                    |      |
| NACIONALNI UVOZDDV                             |                                                 |                                            |           | 0 Samo DDV      | $\mathbf{0}$                  |                                     | 5650                                                                                            |                                    |                                    |      |

Slika 14: Nastavitev knjiženja za DDV

Zdaj ko ste zaključili z nastavitvijo, lahko knjižite temeljnico popravkov.

3. Vnesite sledeče informacije v vrstico splošne temeljnice.

![](_page_18_Picture_138.jpeg)

![](_page_18_Picture_139.jpeg)

V tem primeru lahko opazite, da je potrebno vnesti -10,00 v polju Znesek. Prav tako v polju Znesek osnove DDV-ja ostaja 0,00 (v to polje ne morete vnesti ničesar).

|    |                 | CRONUS Slovenija d.o.o. - Microsoft Business Solutions-Navision - [SPLOSNO Splošna temeljnica - Splošna temeljnica] |                       |           |                                                         |                 |                                          |          |  |          |             |            |                             |       |               |       |
|----|-----------------|----------------------------------------------------------------------------------------------------|-----------------------|-----------|---------------------------------------------------------|-----------------|------------------------------------------|----------|--|----------|-------------|------------|-----------------------------|-------|---------------|-------|
|    |                 | Datoteka Urejanje Pogled Orodja Okno Pomoč                                                                          |                       |           |                                                         |                 |                                          |          |  |          |             |            |                             |       |               | 一 司 家 |
| G. |                 | <b>D X &amp; &amp; 9 &amp; X P B B B &amp; 0 0 0 0</b>                                                              |                       |           |                                                         |                 |                                          |          |  | $\circ$  |             |            |                             |       |               |       |
|    |                 | Ime paketa SPLOŠNO                                                                                                  |                       | $\bullet$ |                                                         |                 |                                          |          |  |          |             |            |                             |       |               |       |
|    | Vrsta<br>konta  | Št. konta                                                                                                    | <b>Opis</b>           |           | V Knjižna<br>s skupina<br>k tržišča za  izdelkov za DDV | Knjižna skupina | Znesek v breme Znesek v dobro Znesek DDV |          |  |          | Razlika DDV | Vrsta Št.  | prot protikonta k s s Šifra | V S S | s k k Oddelek |       |
|    | <b>Konto GK</b> |                                                                                                    | 5630 Nabavni DDV 20 % |           | N NACIONALNI POPRAVEK                                   |                 |                                          | $-10.00$ |  | $-10.00$ |             | $0,00$ Dob | 15000                       |       |               |       |
|    |                 |                                                                                                    |                       |           |                                                         |                 |                                          |          |  |          |             |            |                             |       |               |       |
|    |                 |                                                                                                    |                       |           |                                                         |                 |                                          |          |  |          |             |            |                             |       |               |       |

Slika 15: Vrstice splošne temeljnice

4. Kliknite KNJIŽENJE  $\rightarrow$  KNJIŽI za knjiženje v temeljnico.

Ko ste poknjižili temeljnico, program knjiži v dobro 10,00 na Konto – Nabava z DDV in knjiži v breme 10,00 na konto obveznosti. Poleg tega je bila kreirana postavka DDV-ja z zneskom 10,00 knjiženim dobro.

Vse te postavke lahko vidite v oknu Kontnega načrta, v polju Saldo številke konta 563, s klikom na gumb za pomoč. V oknu Postavke GK izberite odgovarjajočo postavko in nato kliknite Navigiraj.

# 5 POROČANJE DDV-JA

Program vsebuje nekatere posebne tabele za upravljanje potrebnih nalog za poravnavo DDV-ja in poročanja carinskim in davčnim pristojnim. Te tabele lahko uporabite, da vam program:

- izračuna zapadlost DDV-ja
- pripravi in natisne izpise o DDV-ju
- Intrastat poročila natisne seznam prodaj v države EU (na papir ali disketo)

Program kreira postavko v oknu Postavke DDV-ja za vsako knjiženo transakcijo, ki vključuje DDV. Te postavke se uporabljajo za izračun DDV-ja, ki ga je potrebno poravnati za dano obdobje.

Uporabite izpis DDV-ja za določitev osnove za izračunavanje obveznosti DDV-ja do davčnih pristojnosti. Izpis DDVja sam po sebi je izpolnjen v oknu Izpis DDV-ja. V tem oknu lahko izberete, kako boste definirali izpise DDV-ja zasnovane na kontih v Kontnem načrtu ali zasnovane na postavkah v oknu Postavke DDV-ja. Prednost uporabe postavk DDV-ja je, da lahko zaprete te postavke s knjiženjem poravnave DDV-ja. Lažje je poiskati postavke popravkov DDV-ja v prejšnjih obdobjih, kje je bil izpis DDV-ja narejen, z delom s postavkami DDV-ja.

Izpis DDV-ja je normalno definiran samo, ko gre za osnovno nastavitev podjetja v programu. Izpis je potrebno nastaviti v oknu Izpis DDV v formatu, ki ga od podjetja zahtevajo davčne pristojnosti. Naučili se boste kako kreirati izpis DDV in kako nastaviti postavke DDV-ja iz danega obdobja.

# 5.1 Kreiranje izpisov DDV

1. Kliknite VODENJE FINANC  $\rightarrow$  GLAVNA KNJIGA  $\rightarrow$  OBDELAVE  $\rightarrow$  DDV  $\rightarrow$  IZPISI DDV za odprtje okna Izpisi DDV.

![](_page_19_Picture_97.jpeg)

- 2. Kliknite gumb za pomoč v polje Ime v glavnem delu okna.
- 3. V oknu Imena Izpisov DDV vnesite novo Ime DDV EVROPA, z Opisom Izpis DDV za Evropo.

4. Izberite novo Ime Izpisa DDV in kliknite V redu za prikaz novega izpisa DDV v oknu Izpis DDV. Če kliknete na prvo vrstico, so vse vrstice prazne. Opazite tudi, da je postavitev in funkcije stolpcev v vrsticah izpisa DDV zelo podobna Kontni preglednici.

Vnesite vrstico izpisa.

5. Najprej se odločite ali želite izračunati poravnavo DDV-ja iz postavk GK ali postavk DDV. Za primer, izračunajte z uporabo postavk DDV.

Ko ste se odločili glede vrste postavke, lahko začnete z vnosom vaših vrstic.

- 6. V prvi vrstici vnesite Opis Mesečnega obračuna DDV-ja in nastavite polje Vrsta v vrstici na Opis.
- 7. Preskočite naslednjo vrstico, da boste imeli eno prazno in kreirajte prvo vrstico Izpisa z vnosom v Št. vrste DOHDOM1.
- 8. Vnesite Opis za vrstico: Dohodek DDV domač 20%.
- 9. Ker uporabljamo postavke DDV morate izbrati možnost DDV postavke seštevanje v polju Vrsta.

Ostale možnosti za polje so:

![](_page_20_Picture_166.jpeg)

![](_page_20_Picture_167.jpeg)

- 10. V polju Vrsta splošnega knjiženja izberite Prodaja za filtriranje postavk DDV, ki so bile kreirane s prodajnimi knjiženji. Prav tako lahko filtrirate postavke Nabave ali Poravnav. To polje morate izbrati samo, če ste izbrali DDV postavke – seštevanje v polju Vrsta.
- 11. Izberite Knjižno skupino tržišča za DDV = NACIONALNI in knjižno skupino izdelka za DDV = DDV20. Polji morate izpolniti samo v primeru, ko ste izbrali DDV postavke – seštevanje v polju Vrsta.
- 12. Polje Vrsta zneska je potrebno izpolniti samo, če ste izbrali DDV postavke seštevanje v polju Vrsta. Imate naslednje možnosti:

![](_page_21_Picture_167.jpeg)

#### Tabela 9: Vrsta zneska

Za trenutno vrstico izberite Znesek.

- 13. Polje Izračunaj z določa znak zneska, ki bo izračunan. Izberite Predznak za znak postavk DDV ali Nasprotni predznak za nasprotno znamenje postavke. Za naš primer pustite kot je.
- 14. Če polje Natisni vsebuje kljukico, bo vrstica natisnjena na izpisu. Določite lahko znak zneska natisnjenega v polju Natisnjeno z. Možnosti so enake kot v polju Izračunano z. Prav tako lahko izberete polje Nova stran za določitev naj se nova stran začne takoj po tej vrstici, ko tiskate. Za ta primer, pustite kot je.
- 15. Vnesite naslednjo vrstico s popolnoma enako nastavitvijo kot prejšnja vrstica, razen sledečega:

![](_page_21_Picture_168.jpeg)

#### Tabela 10: Vnos vrstice

16. Zadnja vrstica naj vsebuje sledeče:

![](_page_21_Picture_169.jpeg)

#### Tabela 11: Vnos vrstice

### 5.1.1 Tiskanje Izpisa DDV

Na določna obdobja je potrebno zagotoviti podrobne tiskane izpise o transakcijah DDV-ja, davčnim pristojnostim. Za tiskanje izpisa DDV-ja, kliknite FUNKCIJE  $\rightarrow$  NATISNI v oknu Izpis DDV.

V zavihku Ime izpisa DDV lahko izberete Ime predloge izpisa DDV-ja in Ime za poročilo.

V zavihku Vrstica Izpisa DDV-ja lahko filtrirate številke vrst, ki jih boste natisnili. Program samodejno zaključi polje Imena predloge izpisa in Imena izpisa, ki je zasnovano na Izpisu DDV-ja, ki je bilo prikazano v oknu Izpis DDV-ja, ko ste kliknili FUNKCIJE  $\rightarrow$  NATISNI.

V zavihku Možnosti določite obdobje za izpis v poljih Začetni datum in Končni datum. Filtrirate lahko tudi glede na vrsto postavke DDV-ja za tiskanje vsot zasnovanih na kateri koli kombinaciji Odprtih in/ali Zaprtih Postavk DDV-ja. Prav tako lahko zaokrožite poročilo na cela števila ali natisnete dodatne valute.

Za predogled poročila brez tiskanja lahko kliknete PREDOGLED v oknu Izpis DDV-ja.

![](_page_22_Picture_120.jpeg)

#### Slika 16: Izpis DDV

Okno predogled izpisa DDV-ja zagotavlja podobne možnosti v zavihku Možnosti na poročilu Izpisa DDV-ja. Vnesete lahko datumski filter in izberete ali boste vključili odprte in zaprte postavke DDV-ja in postavke znotraj in zunaj obdobja. Poleg tega se lahko pomaknete na kateri koli znesek v polju Znesek stolpca, da bi videli DDV ali postavke GK, ki so bile uporabljene za izračun seštevka.

![](_page_22_Picture_11.jpeg)

# 6 PORAČUN DDV-JA

Davčne pristojnosti periodično zahtevajo plačevanje neto DDV-ja. V ta namen lahko zaženete paket Izračunaj in knjiži obračun DDV. To vam omogoča izračun obračuna DDV za odprte postavke DDV-ja prejšnjih obdobij.

Ta paket lahko uporabljate kolikor pogosto želite, če želite pogosto obračunavati DDV.

Za vsako knjižno skupino za DDV (to je, vsako kombinacijo knjižne skupine tržišča za DDV in knjižne skupine izdelka za DDV v oknu Nastavitev knjiženja za DDV), paket najde postavke DDV-ja v oknu Postavke DDV-ja.

1. Kliknite VODENJE FINANC → GLAVNA KNJIGA → OBDELAVE → DDV → IZRAČUNAJ IN KNJIŽI OBRAČUN DDV. Odpre se vam okno Izračunaj in knjiži obračun DDV-ja.

V zavihku Nastavitev knjiženja za DDV lahko filtrirate glede na katero koli polje v tabeli Nastavitev knjiženja za DDV, vključno s Knjižno skupino tržišča za DDV in Knjižno skupino izdelka za DDV.

2. Kliknite zavihek Možnosti.

![](_page_23_Figure_9.jpeg)

Slika 17: Izračunaj in knjiži obračun DDV

- 3. V poljih Začetni datum in Končni datum definirajte obseg datumov za postavke DDV-ja, ki jih želite obračunati.
- 4. V polju Datum knjiženja, definirajte datum knjiženje za obračun.
- 5. Polje Št. dokumenta mora biti izpolnjeno pred začetkom uporabe tega paketa.
- 6. V polje Konto za obračun vnesite konto GK, kamor so prenesene postavke neto DDV-ja Nabave in Prodaje. Ta konto je bil nastavljen kot Konto za plačilo obveznosti DDV (konto 5710) v demonstracijski zbirki podatkov.

Poročilo prikazuje vse postavke DDV-ja, uporabljene za izračun zneskov obračuna vsake Knjižne skupine za DDV, če ste izbrali polje Pokaži postavke DDV. Če niste izbrali tega polja, se vam prikaže samo skupni obračun za vsako Knjižno skupino za DDV.

Če izberete polje Knjiži, in nato natisni ali predogled poročila, paket poknjiži obračun potem ko ste potrdili, da ga želite knjižiti. Če je polje neizbrano, in izberete natisni ali predogled poročila, je natisnjeno ali prikazano testno poročilo. Samo knjižen obračun zapre postavke DDV-ja.

Ko je znesek DDV-ja prenesen na konto za obračun DDV-ja, je na konto za nabave knjižen v dobro, na konto prodaje pa knjižen v breme, znesek iz obdobja izpisa DDV-ja. Številke kontov lahko najdete v oknu Nastavitev knjiženja za DDV. Konto za obračun DDV-ja je knjižen v dobro z neto zneskom (če pa je znesek nabavnega DDV večji, je knjižen v breme).

Ko je postavka DDV-ja zaključena, je označeno polje Zaprto v Postavke DDV-ja.

|   |                 |                                                                              |                            |                  |              |   |                  | CRONUS Slovenija d.o.o. - Microsoft Business Solutions-Navision - [Postavke DDV] |                             |                             |                             |                   |             |                     |              |                               |                          |
|---|-----------------|------------------------------------------------------------------------------|----------------------------|------------------|--------------|---|------------------|----------------------------------------------------------------------------------|-----------------------------|-----------------------------|-----------------------------|-------------------|-------------|---------------------|--------------|-------------------------------|--------------------------|
|   | <b>Datoteka</b> |                                                                              | Urejanje Pogled<br>Orodja  | Okno Pomoč       |              |   |                  |                                                                                  |                             |                             |                             |                   |             |                     |              |                               | $ \overline{a}$ $\times$ |
| G | Ø               | 咱                                                                            | פי<br>F                    | 霖                |              |   | Ð<br>用           | 靐<br>H                                                                           | 상》<br>$\bullet$<br>$\omega$ | $\bullet$                   | $\bullet$                   |                   |             |                     |              |                               |                          |
|   |                 | K K<br>$S_{111}$ $S_{111}$<br>$L_{\text{max}}$ $L_{\text{max}}$<br>$za$ $za$ | Št. postavke D D Datum DDV | Št.<br>dokumenta | $V_{\cdots}$ |   | d V Osnova       | Znesek                                                                           | Osnova DDV<br>(retrogradna) | Znesek DDV<br>(retrogradni) | Identifikator<br><b>DDV</b> | <b>V</b><br>D št. | i Račun/pla | Šifra države Zaprto |              | Zaprto s<br>postavko št. refe | Št.                      |
|   |                 | 1049 EU D                                                                    |                            | 30.06.01 DDV1-06 |              | O | 6.762.541,77     | 0,00                                                                             | 0,00                        |                             | 0,00 DDV20                  | <b>R</b>          |             |                     | M            | 0                             |                          |
|   |                 | 1050 L D                                                                     |                            | 30.06.01 DDV1-06 |              | 0 | $-26.138.761,66$ | 0,00                                                                             | 0,00                        |                             | 0,00 DDV20                  | R                 |             |                     | $\checkmark$ | $\overline{0}$                |                          |
|   |                 | 1051 L., D.,                                                                 |                            | 30.06.01 DDV1-06 |              | O | 5.016.239,23     | 0,00                                                                             | 0,00                        |                             | 0,00 DDV20                  | R                 |             |                     | $\checkmark$ | $\overline{0}$                |                          |
|   |                 | 1052 N B                                                                     |                            | 30.06.01 DDV1-06 |              | 0 | $-2.000,27$      | 0,00                                                                             | 0,00                        |                             | 0,00 BREZ DDV               | R                 |             |                     | $\checkmark$ | $\mathbf{0}$                  |                          |
|   |                 | 1053 N D                                                                     |                            | 30.06.01 DDV1-06 |              | O | $-17.381.330,00$ | $-4.345.332,50$                                                                  | 0,00                        |                             | 0,00 DDV20                  | R                 |             |                     | $\checkmark$ | $\mathbf{0}$                  |                          |
|   |                 | 1054 N D                                                                     |                            | 30.06.01 DDV1-06 |              | O | 11.844.001,50    | 2.961.000,39                                                                     | 0,00                        |                             | 0,00 DDV20                  | R                 |             |                     | $\checkmark$ | $\mathbf{0}$                  |                          |
|   |                 | 1055 N D                                                                     |                            | 30.06.01 DDV1-06 |              | 0 | 6.708.659,88     | 670.866,00                                                                       | 0,00                        |                             | 0,00 DDV8,5                 | R                 |             |                     | ٠            | $\mathbf{0}$                  |                          |

Slika 18: Postavke DDV

Številka postavke postavk obračuna, ki je zaprla postavko DDV-ja, je samodejno vnesena v polje Zaprto s postavko št.. Vendar se to zgodi samo v primeru, ko je potrebno znesek prenesti med konti GK.

#### Opombe

Takoj ko so postavke GK knjižene in je njihov status zaprt, jih ni mogoče ponovno odpirati. Vendar pa lahko še vedno kreirate poročila DDV iz teh zaprtih poročil.

# 7 NEREALIZIRAN DDV IN POPRAVKI KASASKONTA ZA DDV

Za nastavitev Knjižnih skupin DDV-ja ste kreirali šifre knjižne skupine tržišča za DDV za kupce in dobavitelje, nato pa še šifre Knjižnih skupin za izdelke za DDV za artikle in vire. Ko ste jih namestili, ste okno Nastavitev knjiženja za DDV izpolnili s primernimi informacijami glede na kombinacije vaše Knjižne skupine tržišča za DDV in Knjižne skupine izdelka za DDV.

Do sedaj ste se naučili kako nastaviti preprosto knjiženje DDV-ja, vključno s polji DDV%, Nabava - konto za DDV, Prodaja – konto za DDV, Reverzni konto za DDV in Vrsto izračuna DDV. Zdaj se boste naučili še o drugih poljih v oknu Nastavitev knjiženja za DDV.

# 7.1 Nerealiziran DDV

Izberite polje Nerealiziran DDV v oknu Nastavitev Glavne knjige, da boste obdelali nerealiziran DDV. Zdaj lahko definirate kako naj se zgodi z nerealiziranim DDV-jem in kdaj naj bo prepoznan v oknu Nastavitev knjiženja za DDV. DDV je po navadi izračunan, ko je kreiran račun, vendar ne zapade ali je realiziran dokler račun ni plačan: zato bo morda potrebno zabeležiti DDV na vaših kontih kot nerealiziran, dokler račun ni plačan.

Kako in kdaj je DDV realiziran definirate v polju Vrsta nerealiziranega DDV-ja v oknu Nastavitev knjiženja za DDV. Privzeta vrednost je prazna, kar pove, da nerealiziran DDV ni izračunan za nobeno kombinacijo Knjižne skupine tržišča ali knjižne skupine izdelka za DDV.

Če bi nerealiziran DDV moral biti izračunan, lahko izberete med naslednjimi petimi načini:

![](_page_25_Picture_172.jpeg)

Tabela 12: Vrsta nerealiziranega DDV

Ko ste izbrali Vrsto nerealiziranega DDV-ja je potrebno vnesti konte, na katere bo knjižen nerealiziran DDV v poljih Prodaja – konto za nerealiziran DDV , Nabava – konto za nerealiziran DDV in Konto za reverzni nerealiziran DDV.

# 7.2 Popravki DDV-ja za kasa skonto

Kadar knjižimo račun s kasaskontom, sta kreirana postavka DDV-ja in postavka kupca za celoten znesek računa in DDV-ja, kot če popust ne bi bil realiziran. Če je bil popust vračunan za celoten znesek vključno z DDV-jem, in je račun plačan pravočasno za prejetje kasaskonta, bosta tako postavka DDV-ja kot postavka kupca popravljena, tako da kažeta kasaskonto

Program lahko preračuna zneske DDV-ja na računih, na katere se kasaskonti, če izberete Poračun za kasaskonte v oknu Nastavitev GK. Vendar pa je potrebno določiti v oknu Nastavitev knjiženja za DDV določene kombinacije knjižne skupine tržišča in knjižne skupine izdelka za DDV, ki bodo izvedli preračun. Z izbiro polja Poračun za kasaskonto za določeno kombinacijo Knjižnih skupin za DDV v oknu Nastavitev knjiženja za DDV pomeni, da bo znesek DDV preračunan.

#### Opomba

Če izberete polje Kasaskonto brez DDV v oknu Nastavitev GK, je potrebno izprazniti polje Poračun za Kasaskonto v istem oknu. Program bo preračunal kasaskonto glede na osnovni znesek, ki ne vključuje DDV, tako da DDV znesek ni potrebno poračunati.